## **MANUAL D'ACTIVACIÓ DEL COMPTE D'ALUMNES UdL**

En aquest document s'expliquen els passos que s'han de seguir per activar el compte d'alumnes de la UdL, que dóna accés al correu electrònic, a l'espai de disc, al Campus Virtual i a la xarxa Wi-Fi.

## PAS 1

Obriu un navegador d'Internet i accediu a l'adreça

[http://www.udl.cat](http://www.udl.cat/)

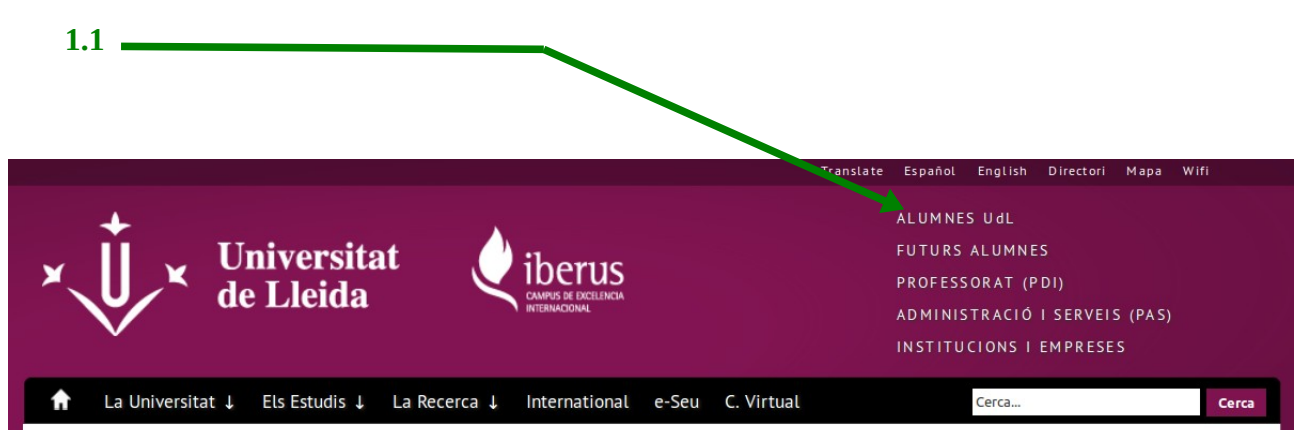

1.1 Cliqueu a "ALUMNES UdL".

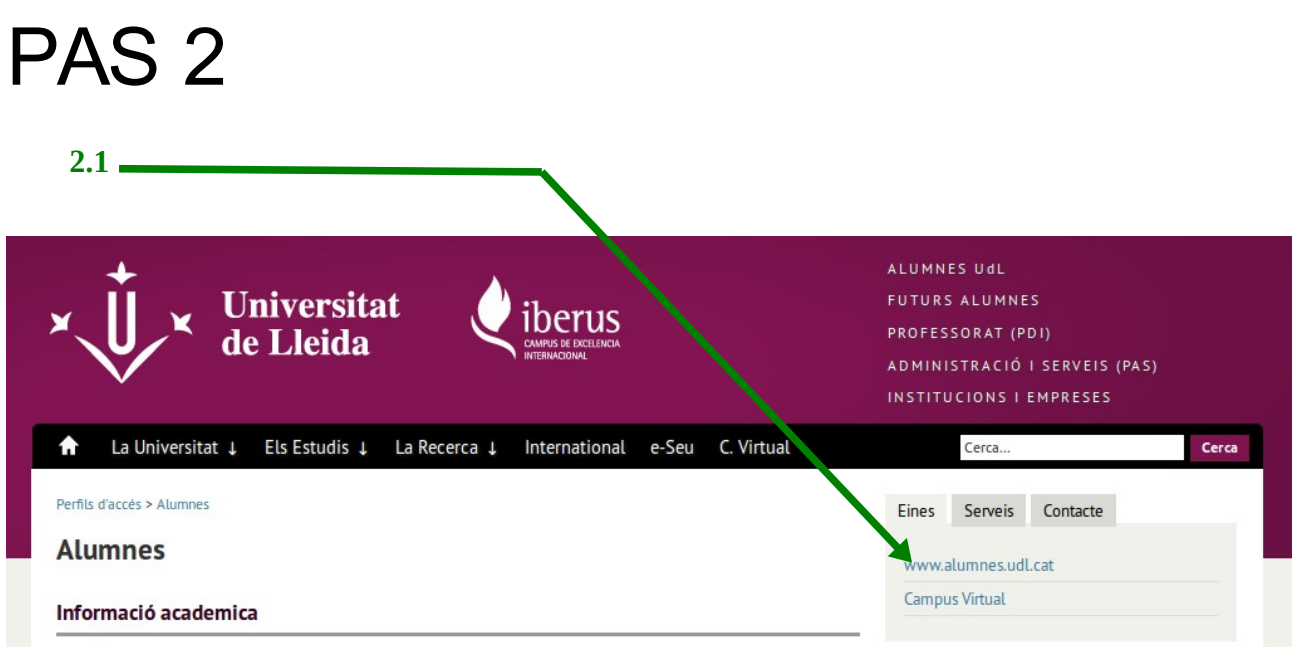

2.1 Cliqueu a "www.alumnes.udl.cat".

## PAS 3

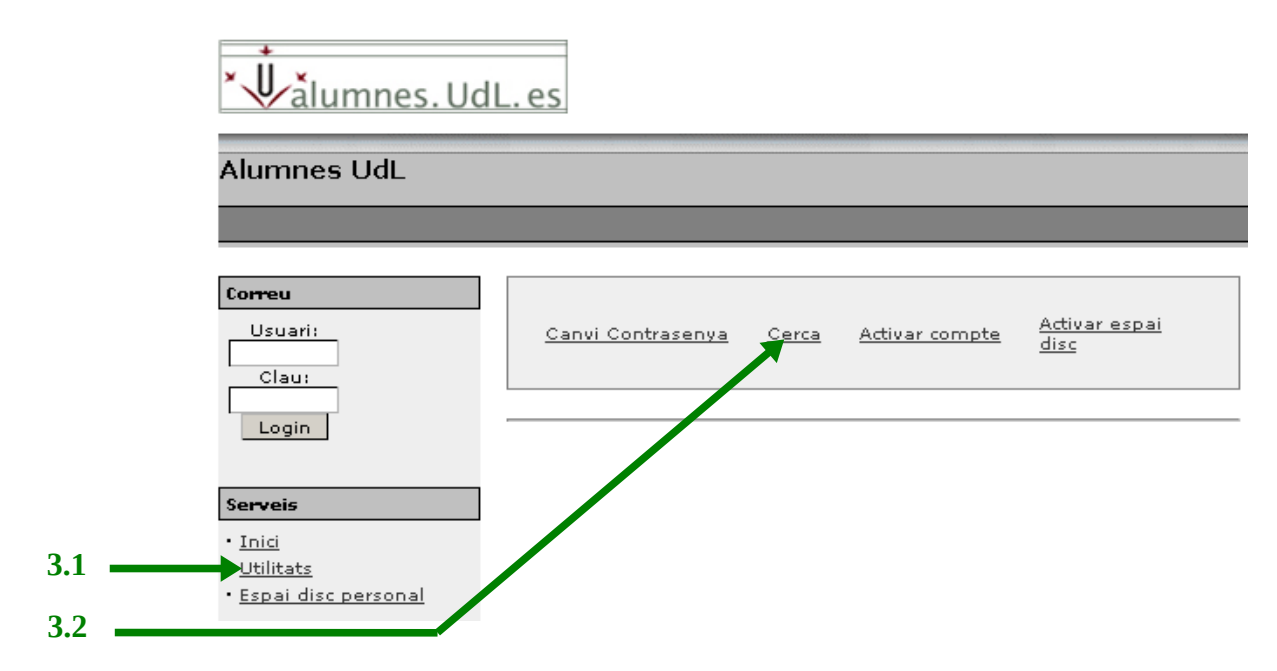

3.1 A la pantalla de correu electrònic cliqueu a "Utilitats".

3.2 Dons de les utilitats cliqueu a "Cerca".

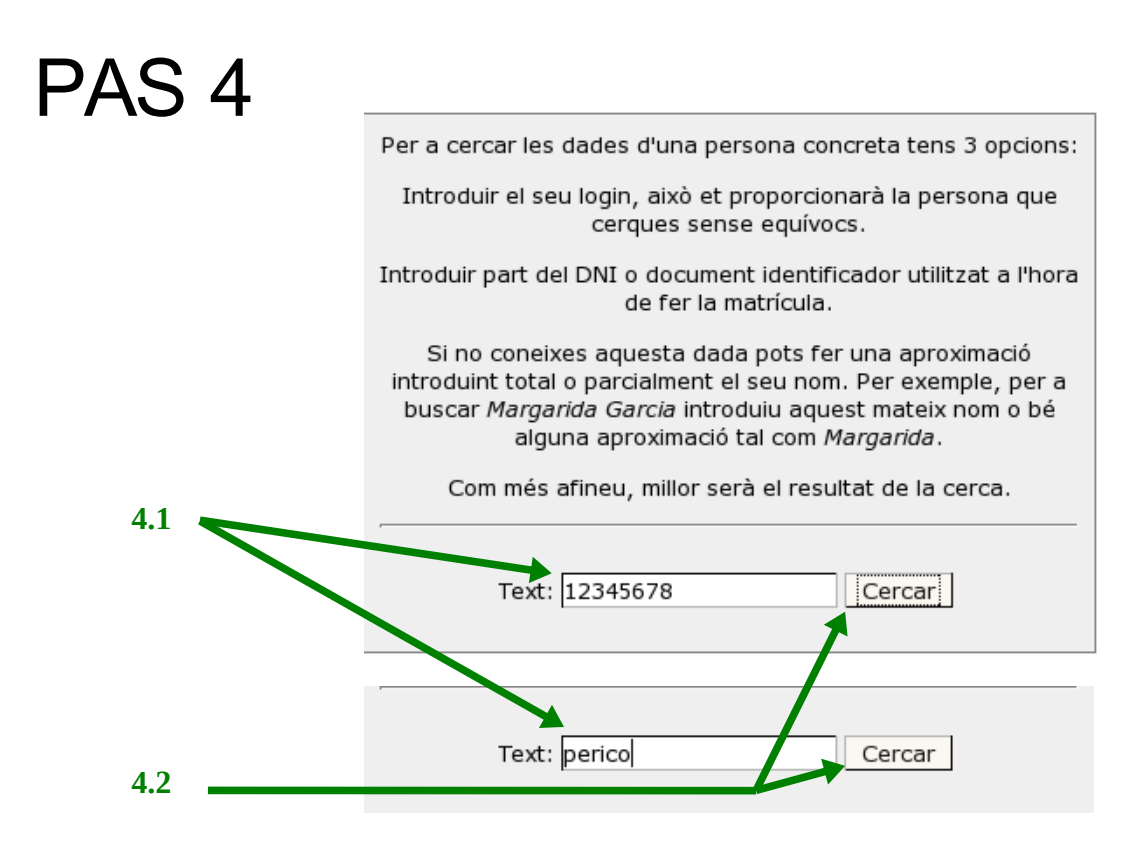

4.1 Introduïu el DNI (sense la lletra) o el nom i/o cognoms, i premeu el botó "Cercar".

El vostre nom apareixerà en el resultat de la cerca. Si no és així repetiu l'operació i proveu-ho sense accents o posant-hi només un cognom.

## PAS 5

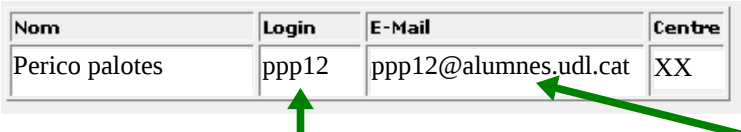

Al costat del nom hi ha el vostre **nom d'usuari** (camp "Login") i la vostra **adreça electrònica**. Apunteu-vos aquestes dades.

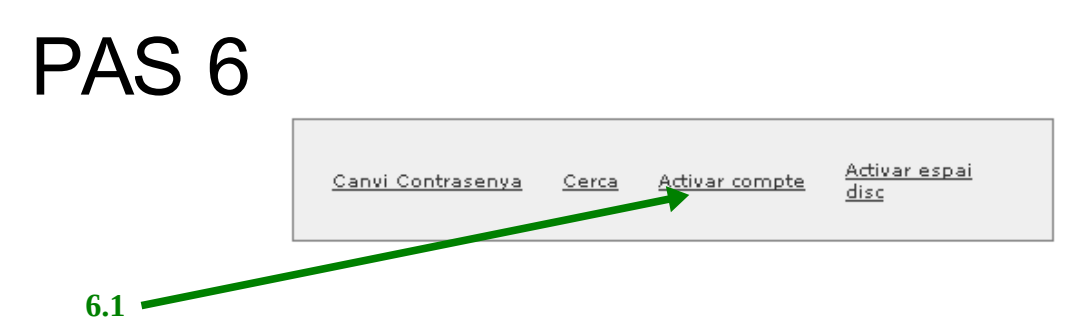

6.1 Cliqueu a "Activar compte".

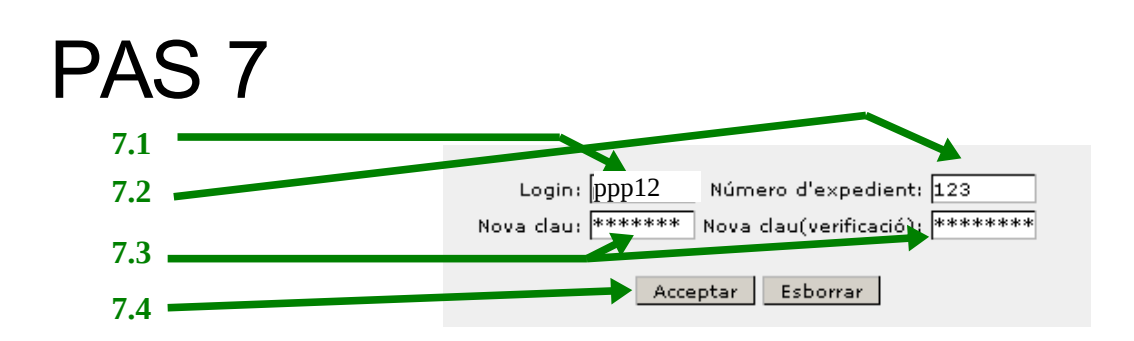

- 7.1 Introduïu el nom d'usuari que heu obtingut en el pas 5.
- 7.2 Introduïu el número d'expedient que figura al vostre full de matrícula.
- 7.3 Introduïu la **clau** (o contrasenya), que vulgueu per al vostre compte.
- 7.4 Premeu "Acceptar".

Si tot ha funcionat correctament ja teniu activat el compte de la UdL. Per accedir-hi heu de fer servir el vostre nom d'usuari i la clau que heu introduït en el pas 7.

Si no aconseguiu activar el compte dirigiu-vos a les aules d'informàtica del vostre centre.